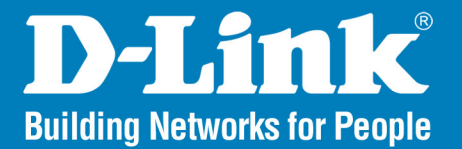

Release 2.00

# SharePort™ Network USB Utility

#### User Manual

# **Business Class Networking**

# **Table of Contents**

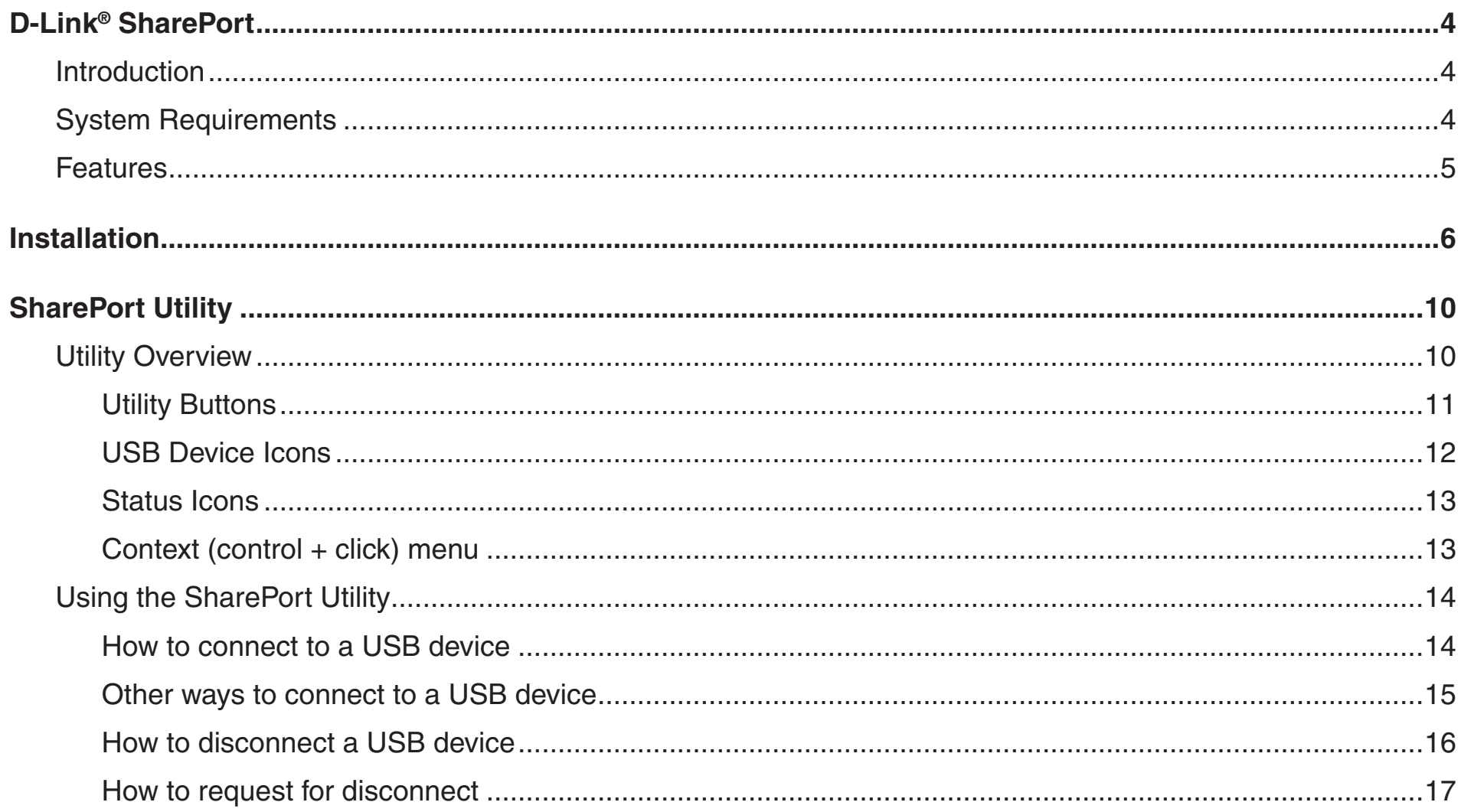

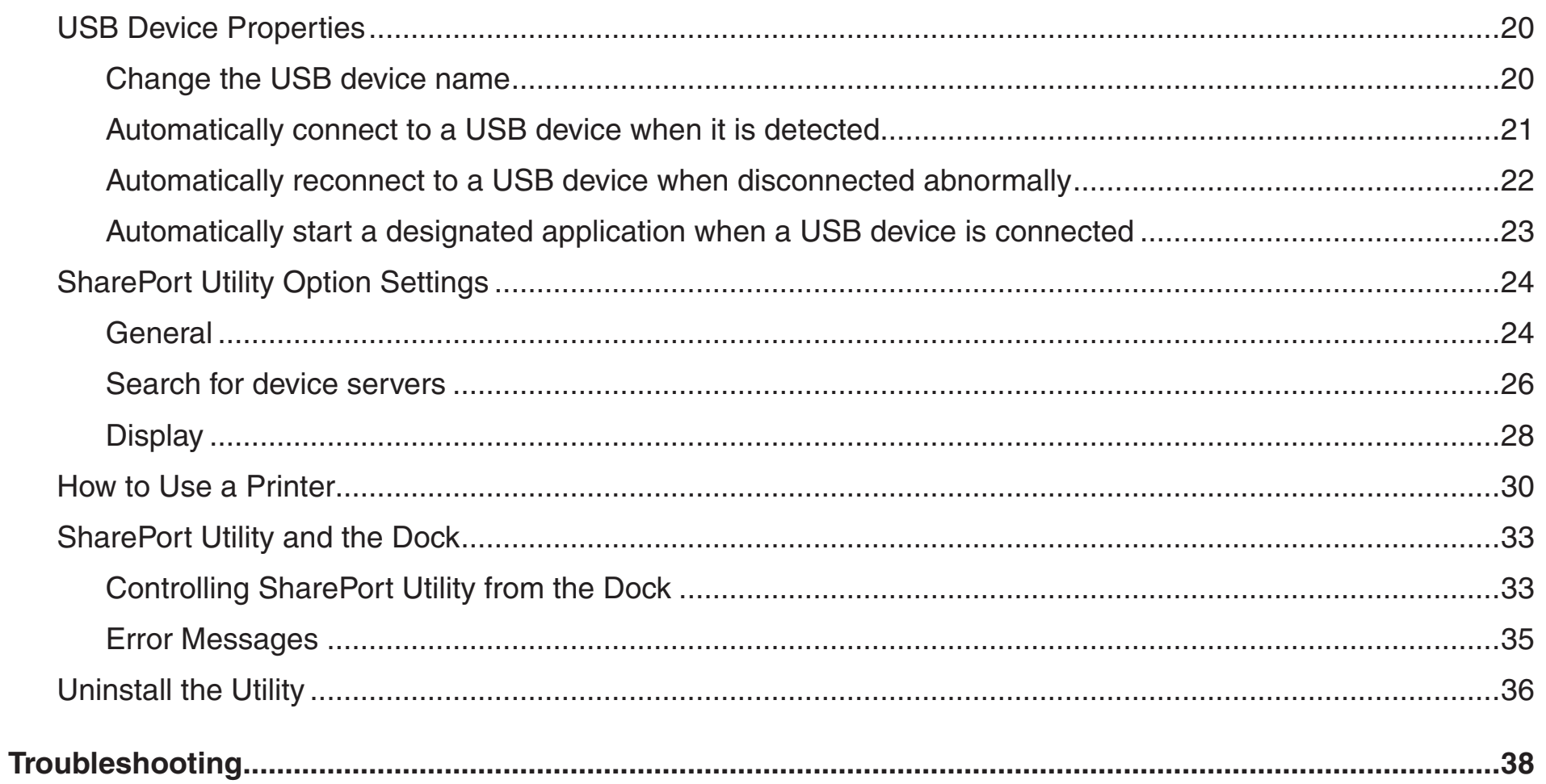

# **D-Link® SharePort**

#### <span id="page-3-0"></span>**Introduction**

The D-Link SharePort technology will allow you to connect a multi-function printer (MFP), scanner, or USB storage device to your router and share the device with multiple computers\*. Only these devices will be supported.

Install the SharePort Utility on the computer or computers that you would like to use the USB device(s) with. Remember that the computer(s) will also need the device drivers for the USB devices connected to the router.

*\* One user can be connected to a USB device at a time. SharePort has a printer autoconnect function to make sharing printers easy among multiple users (Please refer to How to Use a Printer on page 31) as well as other features for sharing devices (Please refer to How to request for disconnect on page 18).*

#### **System Requirements**

- Mac OS X 10.3 10.5
- CD-ROM drive

# **Features**

#### <span id="page-4-0"></span>**Easy to Use**

You only have to select the USB device in the SharePort Utility and click the **Connect** button. The USB device will be available to your computer as if it was directly connected to your computer.When finished using the USB device, click the **Disconnect** button in the SharePort Utility. For details on how to use SharePort Utility, refer to **Using the SharePort Utility** on page 15.

#### **Printer Auto Connection**

When you print to a USB printer, SharePort Utility will automatically connect your computer to the printer. When the print job is complete, SharePort Utility will disconnect your computer from the USB printer. Thus, you will not have to manually connect/ disconnect to/from the USB printer using SharePort Utility. For details on printer auto connection, refer to **How to Use a Printer** on page 31.

#### **Allows Control from the Dock**

The menu that pops up from the application icon in the Dock will allow you to connect/disconnect to/from USB devices without displaying SharePort Utility's main window. For details on how to control from the Dock, refer to **SharePort Utility and the Dock** on page 34.

#### **Send a Remote Message to Another User to Request for Disconnect**

When you are sharing a USB device with several users and one of them occupies the USB device for a long time, you can request to the user to disconnect the device by sending a remote message. If the user accepts the disconnect request, the right of use is automatically passed down to you, so that you can use the USB device. For details on the disconnect request message, refer to **How to request for disconnect** on page 18.

#### **Operating Settings for Each USB Device**

The operational settings such as Start designated application when connected or Automatically connect this device when it is available can be configured for each USB device. For details on the operation settings for each USB device, refer to **USB Device Properties** on page 21.

Please refer to **SharePort Utility Option Settings** for startup condition and display settings on page 25.

# **Installation**

### <span id="page-5-0"></span>**Step 1**

Insert the D-Link CD into your CD drive. Double-click the CD-ROM icon on the desktop and then Cosetup icon.

#### **Step 2**

The SharePort Utility Install screen is displayed. Click **Continue**.

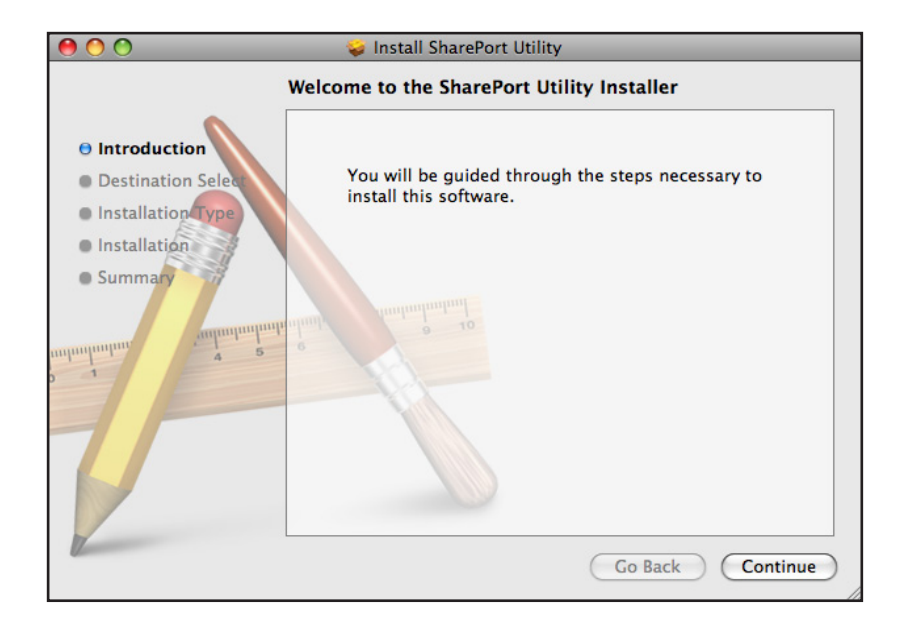

### **Step 3**

Select a destination volume (In the case below, select Macintosh HD) and click **Continue**.

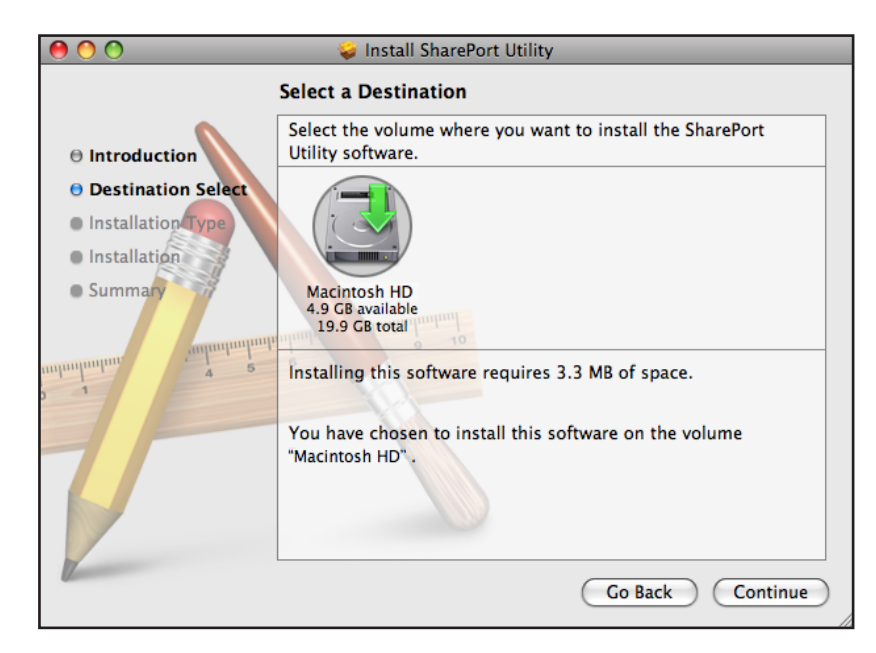

#### **Step 4** Click **Install**.

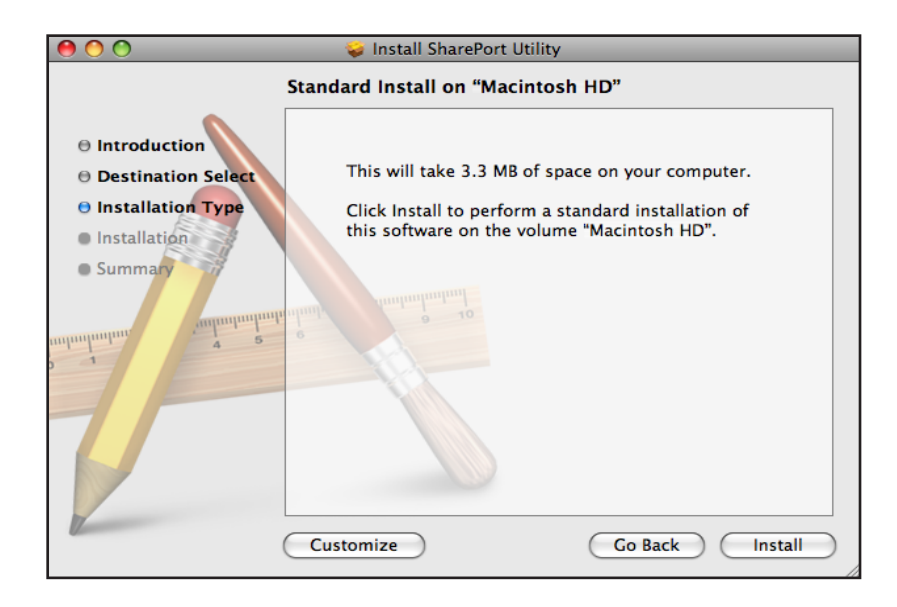

### **Step 5**

Administrator authentication screen is displayed. Enter Name and Password, then click **OK**.

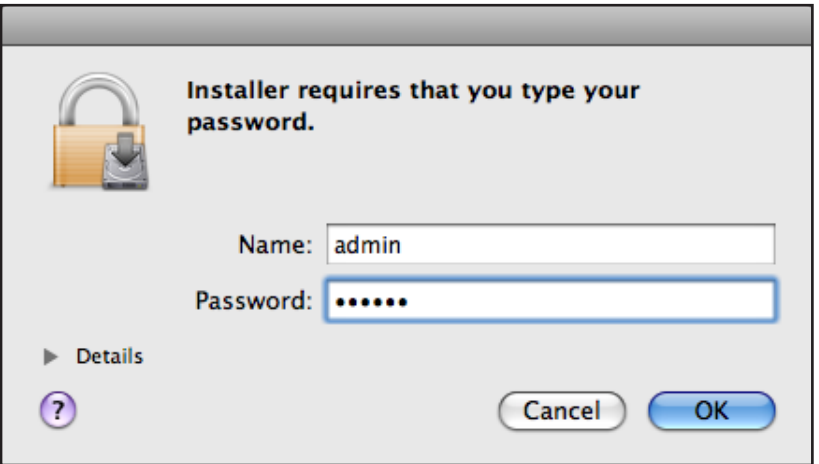

### **Step 6**

After confirmation message appears, close all other applications running on the system and click **Continue Installation**.

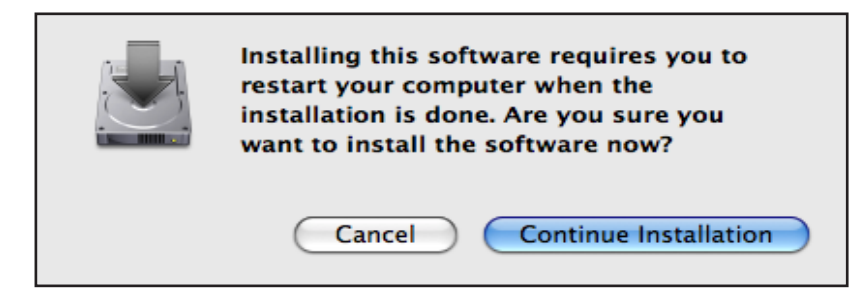

### **Step 7**

The installation is completed. Click **Restart** to restart the computer.

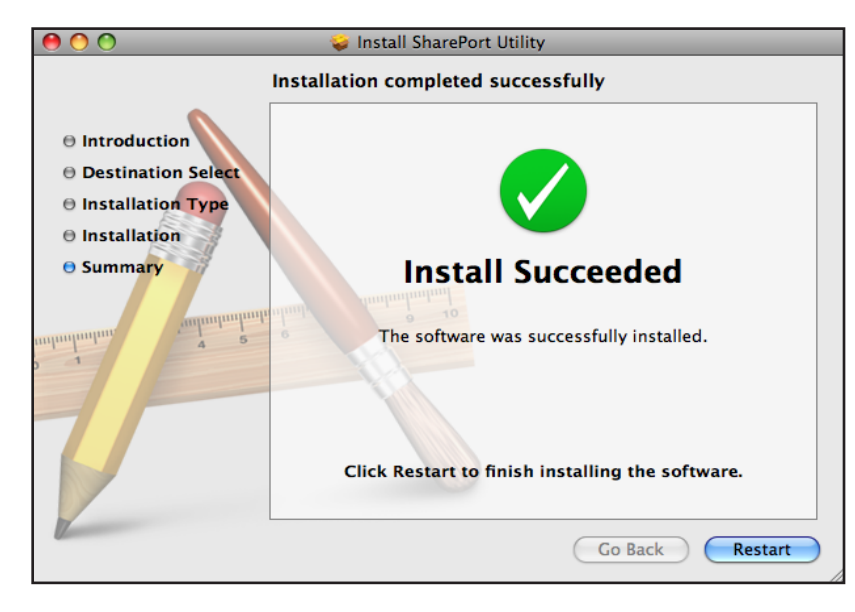

#### **Step 8**

When SharePort Utility is started for the first time and before its main window is displayed, a screen to select the default setting for auto connect is displayed. Select the setting appropriate for your environment and click **OK**. (This screen is displayed only for the first time and will not be displayed the next time SharePort Utility is started.)

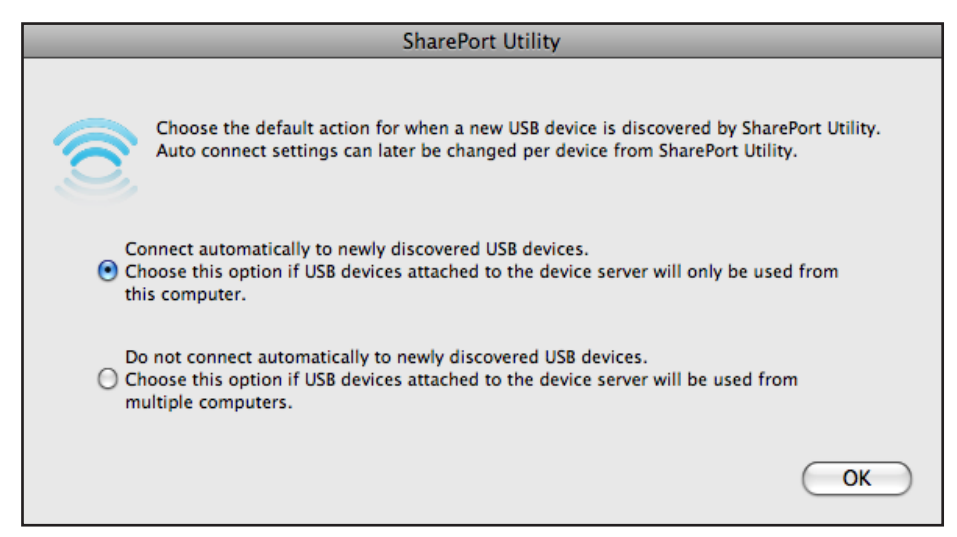

# **SharePort Utility**

<span id="page-9-0"></span>Click the SharePort icon **in** the dock or double-click **Macintosh HD** > Applications > SharePort Utility to launch the program. The SharePort Utility's main window appears. The USB devices running on the network are displayed in the device list.

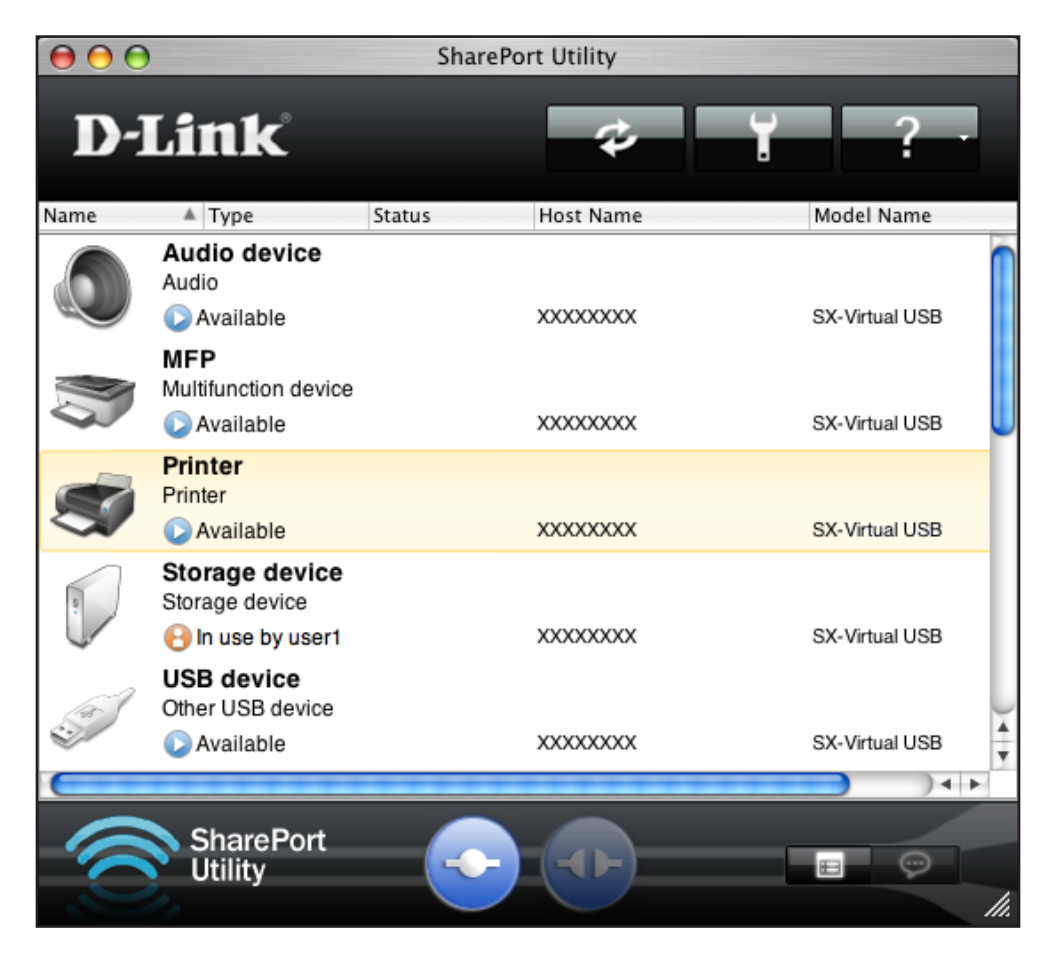

# **Utility Overview**

# **Utility Buttons**

<span id="page-10-0"></span>The following buttons are used to control the USB devices.

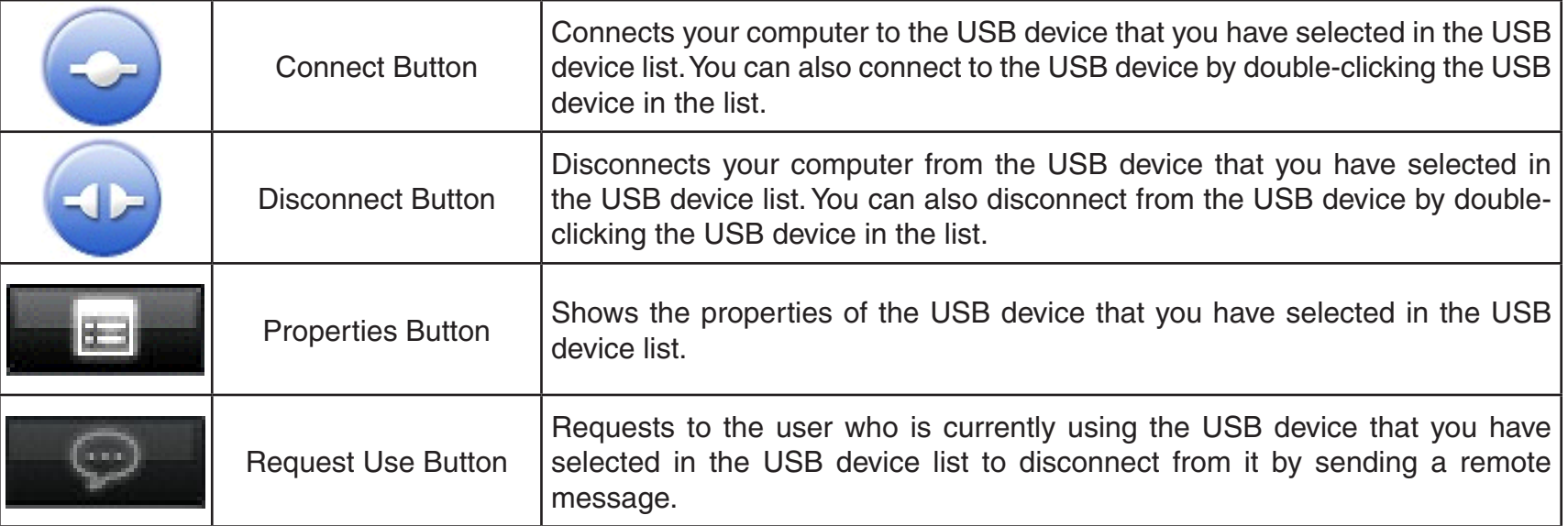

The following buttons are used to display the SharePort Utility optional settings or general information windows.

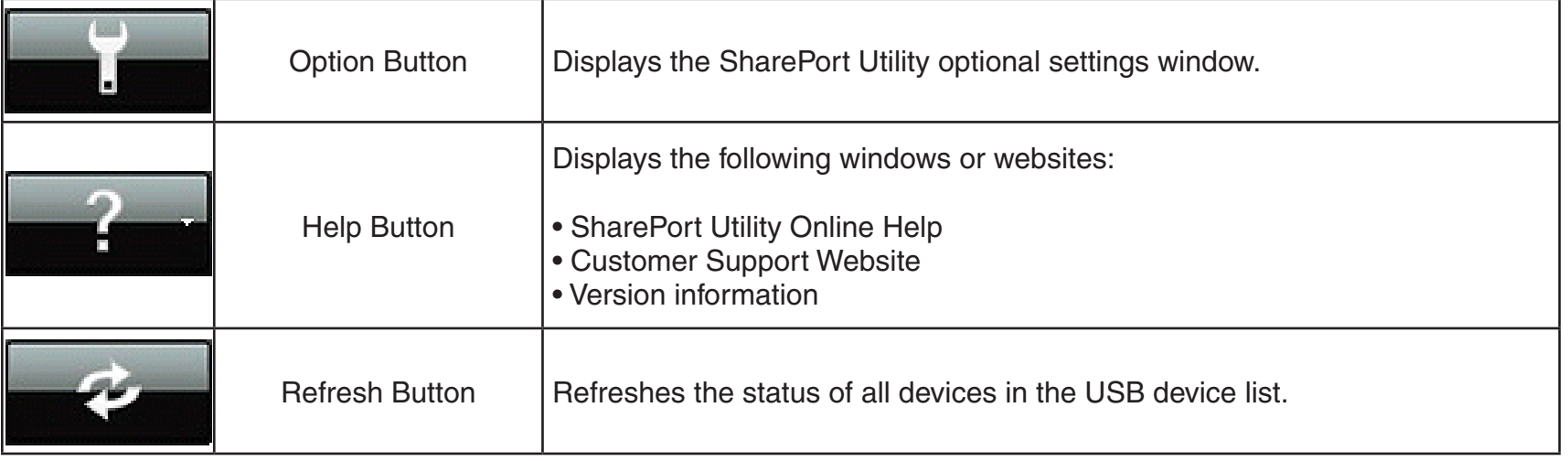

# **USB Device Icons**

<span id="page-11-0"></span>SharePort Utility uses a different icon for each USB device as listed below:

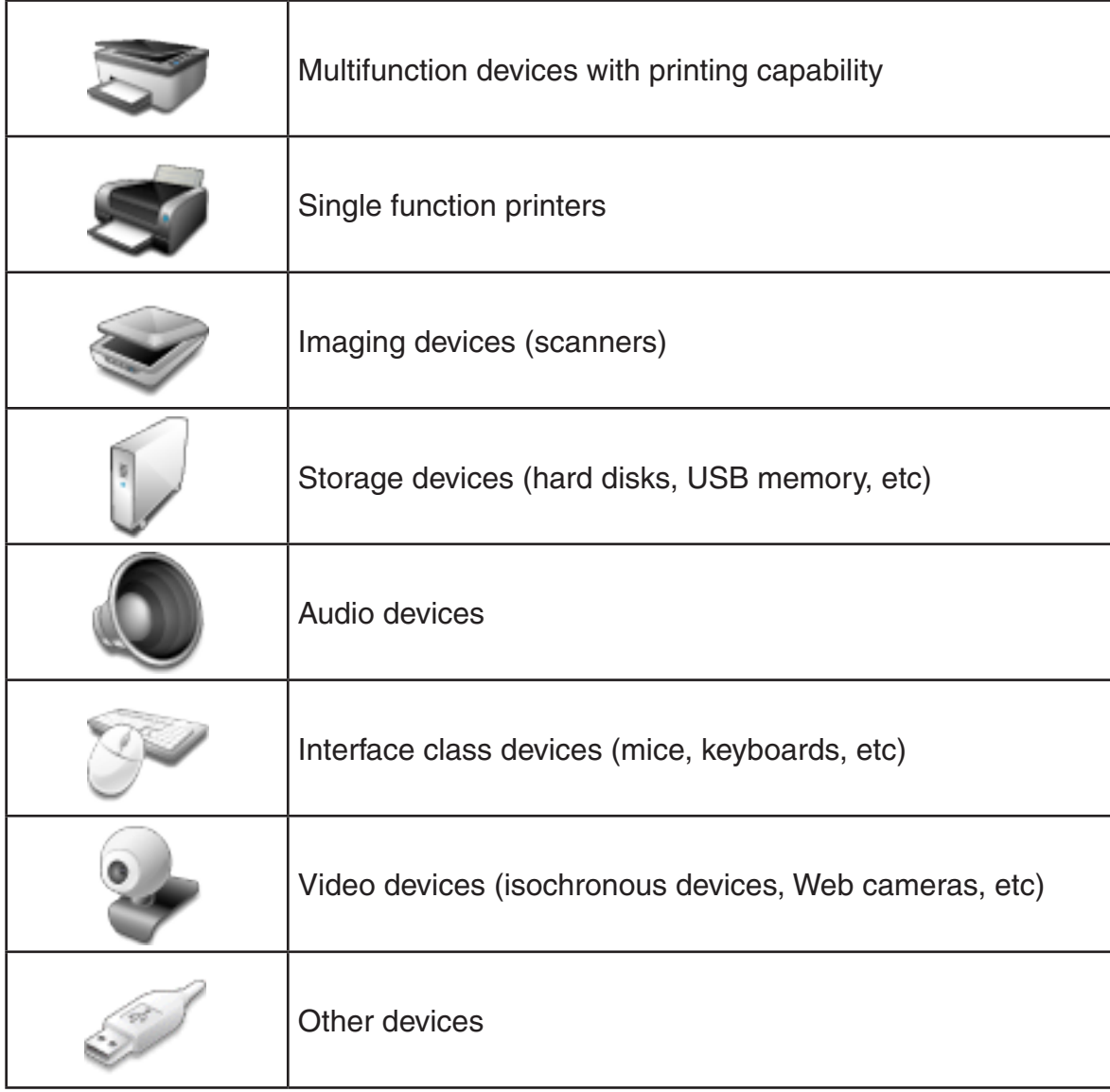

## **Status Icons**

<span id="page-12-0"></span>SharePort Utility uses the following icons to show the status of USB devices connected to a router:

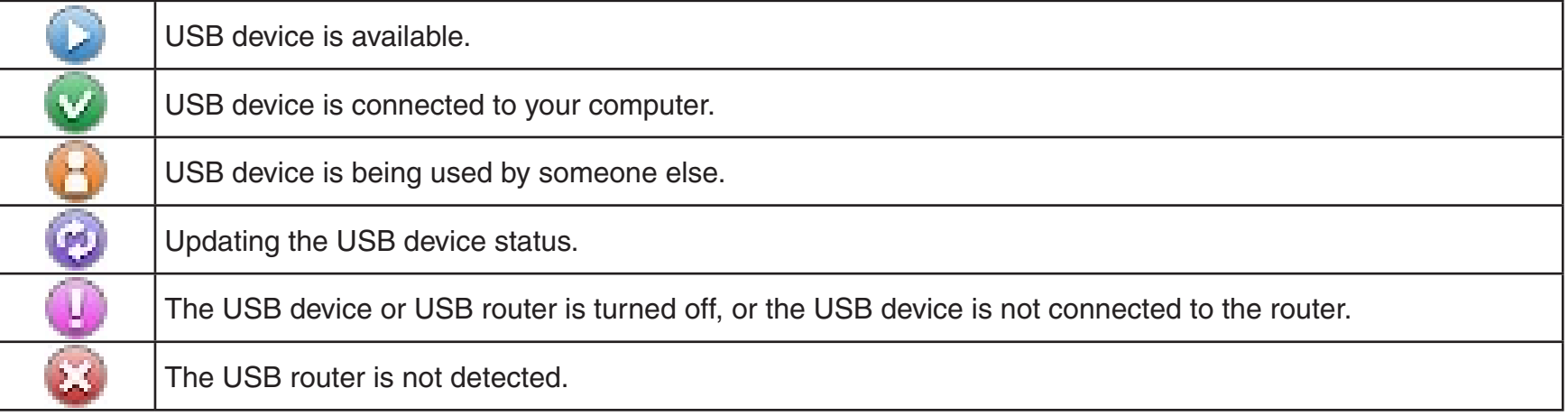

## **Context (control + click) menu**

When a USB device is clicked on the USB device list while holding down the control key, the following menu is displayed.

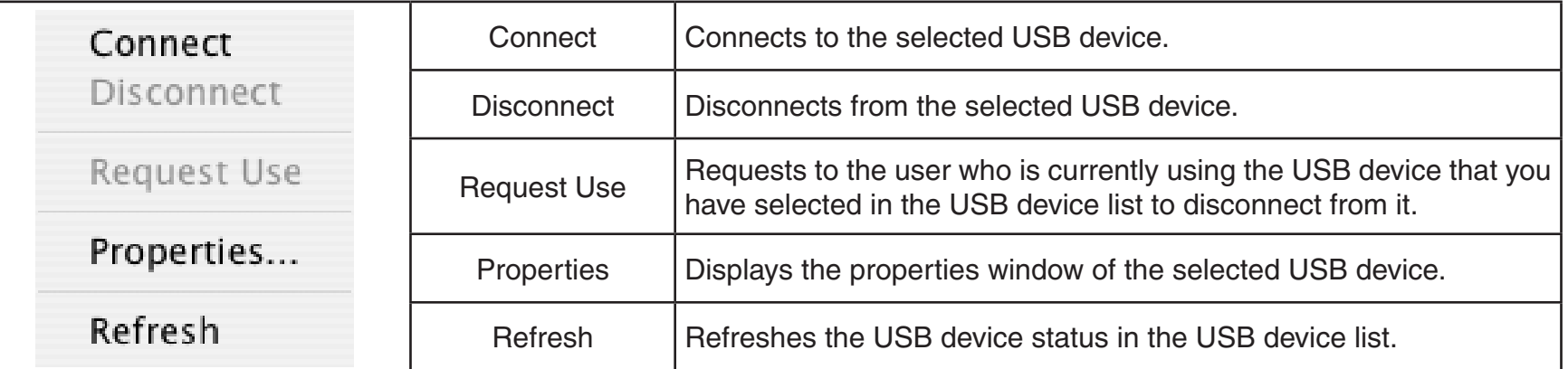

# **Using the SharePort Utility**

### <span id="page-13-0"></span>**How to connect to a USB device**

- *Note: When SharePort Utility is started for the first time and before its main window is displayed, a screen to select the default setting for auto connect is displayed. Select the setting appropriate for your environment and click OK.*
- 1. Select the USB device in SharePort Utility's main window and click the **Connect**  $\left( -\right)$  button.

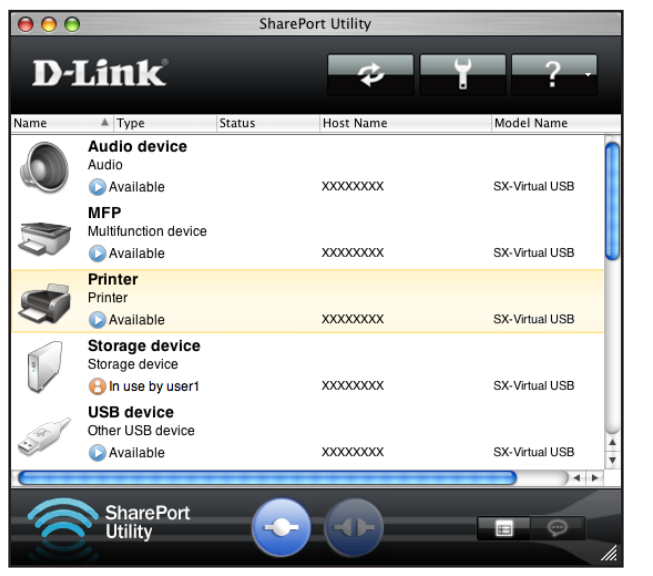

- 2. When successfully connected to the USB device, your computer will detect it and the USB device will become ready to use. Once ready, the status icon will change to " $\mathbf{w}$ ". Each device can be connected to one computer at the same time. When the USB device is in use by another computer, the status icon " $\bigoplus$ " is displayed indicating the USB device cannon be connected.
- 3. When finished using the USB device, click the **Disconnect button.**

*Note: Do not disconnect the USB cable or click Disconnect while the USB device is being accessed.*

### <span id="page-14-0"></span>**Other ways to connect to a USB device**

- • Double-click the USB device in SharePort Utility's main window.
- • Select the USB device and click the **Connect** button in the main window. If you select two or more USB devices, you can connect to them at once.

### <span id="page-15-0"></span>**How to disconnect a USB device**

- Double-click the USB device in SharePort Utility's main window.
- • Select the USB device and click the **Disconnect** button in the main window.

If a USB device is shared among several users, make sure that each user disconnects from the USB device after they have finished using it. Otherwise, other users will not be able to connect to the USB device.

*Note: If you use a printer or USB device with a printing capability, you can utilize the printer auto-connect feature to skip the Connect/Disconnect process. For details, refer to How to Use a Printer.* 

*It is impossible to connect to a USB device that is in use by another user. SharePort Utility has a feature allowing you to ask a user to disconnect from the USB device that you wish to use by sending a remote message, so that the right of use is passed down to you. For details, refer to How to Request for Disconnect.* 

*If you will be the only one using a particular USB device, it is recommended to set SharePort Utility to automatically connect to that USB device when it is detected. For details, refer to USB Device Operational Settings.* 

*The SharePort Utility has a feature allowing you to automatically start a designated application when a USB device is connected. For details, refer to USB Device Operational Settings.* 

### <span id="page-16-0"></span>**How to request for disconnect**

The SharePort Utility has a feature allowing you to request a user to disconnect from the USB device that you wish to connect to by sending a remote message so that the right of use is passed down to you. This function is called **Request Use**.

Select the USB device that you wish to use on the SharePort Utility's main window and click the **Request Use** button. A disconnect request message will be displayed on the computer of the user who is currently using the USB device that you have selected. If the user accepts the disconnect request, your computer will be connected to the USB device.

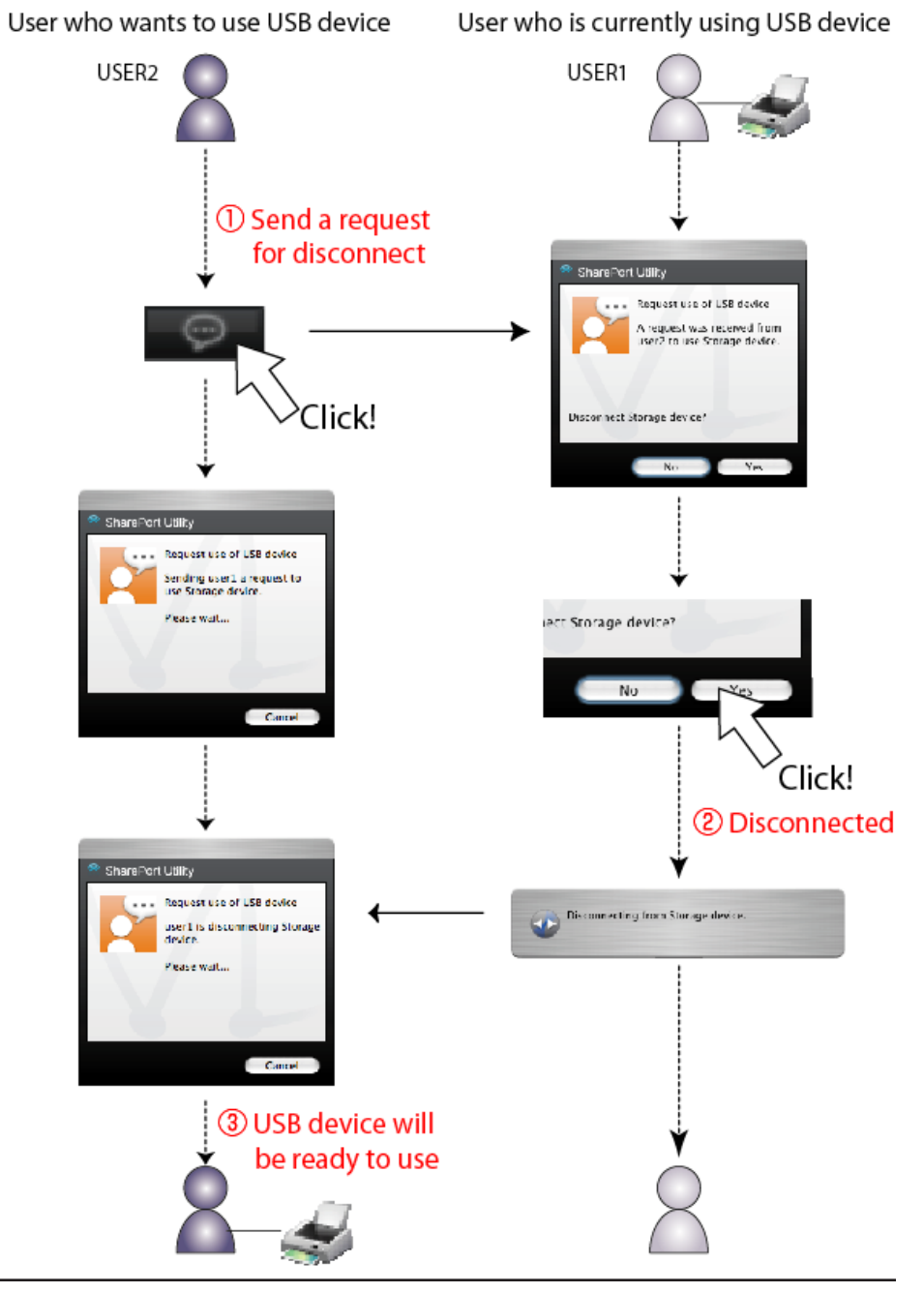

The disconnect request could be denied. If the disconnect request is denied, the message on the right will be displayed on the computer from which the disconnect request was sent.

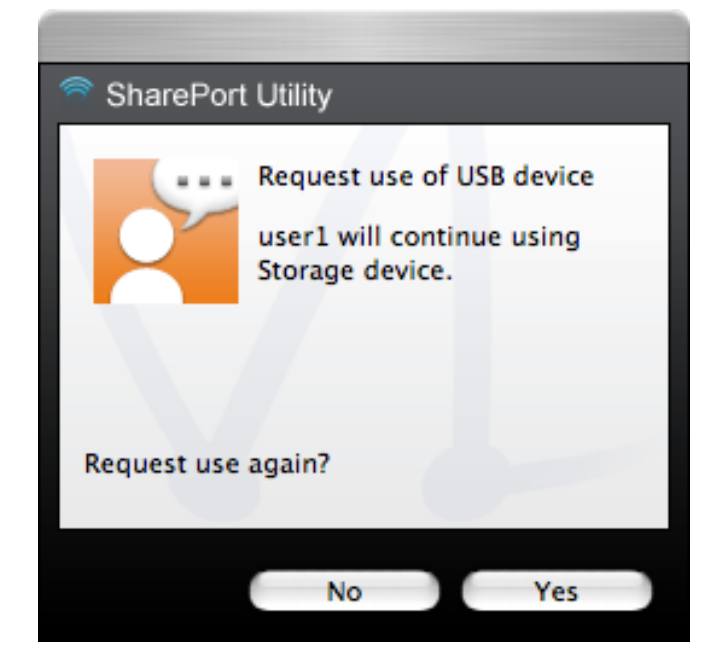

If no response is returned, the message on the right will be displayed.

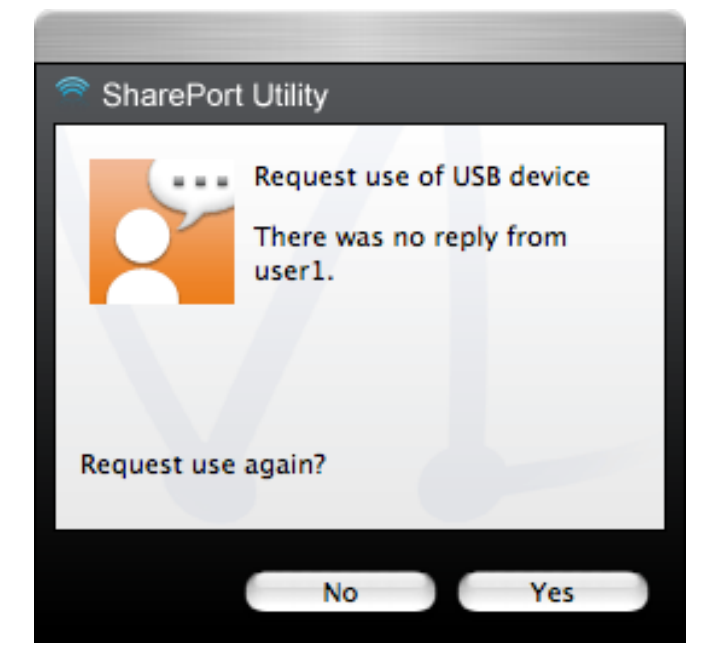

Only one disconnect request can be sent at a time. If several users send disconnect requests, priority is given to the first user. For the other users, the message on the right will be displayed. In such a case, please try again a while later.

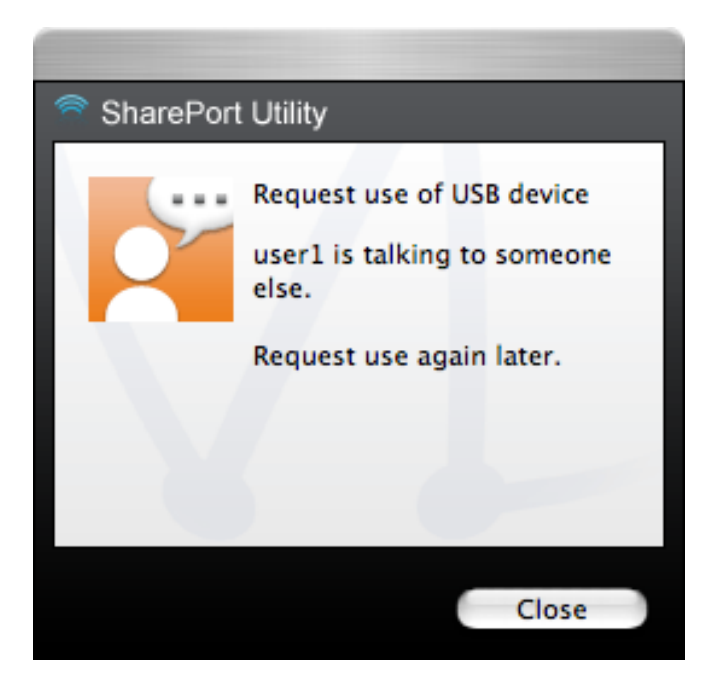

# **USB Device Properties**

<span id="page-19-0"></span>This section explains how to configure the operational settings for each USB device connected to a router with SharePort Utility.

### **Change the USB device name**

In the SharePort Utility's main window, the default name originally registered to the USB device is shown in the USB device list. The USB device name can be changed from the **General** tab in the properties dialog.

How to open and use the properties dialog:

- 1. Select the USB device in SharePort Utility's main window and click the **Properties** button.
- 2. In the **General** tab, you can change the USB device name to be displayed in SharePort Utility's main window.
- 3. Click **OK** to change the name.
- *Note: Even if the device name is changed, the default name originally registered to the device is not changed. Also, this change takes effect only for the computer from which you have changed the device name and not for other computers.*

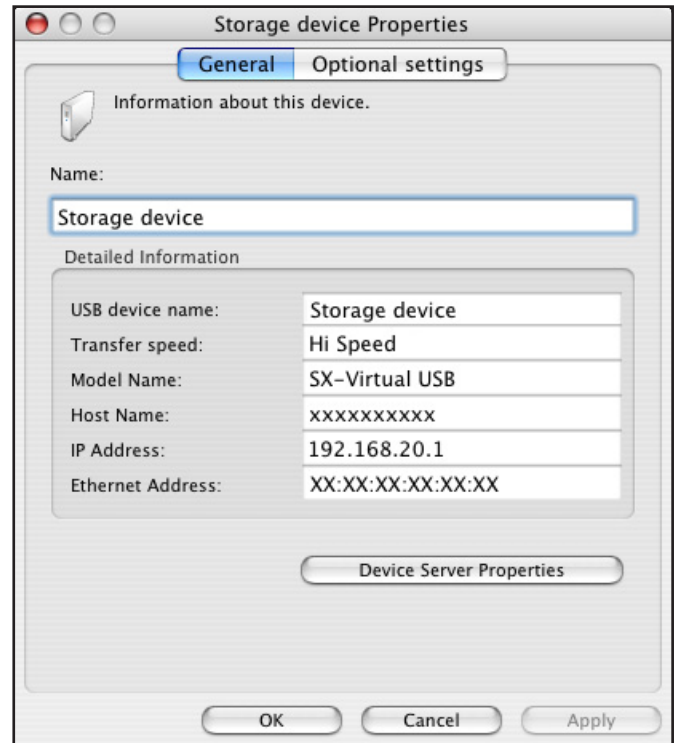

## <span id="page-20-0"></span>**Automatically connect to a USB device when it is detected**

SharePort Utility can automatically connect to a USB device when it is detected. If you are the only person that will use a particular USB device, you can utilize the auto-connect function to automatically connect to the USB device without clicking the **Connect** button on SharePort Utility's main window.

The auto-connect function can be enabled from the **Optional Settings** tab in the properties dialog.

How to open and use the properties dialog:

- 1. Select the USB device in SharePort Utility's main window and click the **Properties** button.
- 2. The **General** tab is displayed. Click the **Optional Settings** tab.
- 3. Check the **Automatically connect this device when it is available** box.

 If you wish to connect to all USB devices automatically, check the **Automatically connect newly discovered USB devices** box. For details, refer to **SharePort Utility Optional Settings**.

4. Click **OK** to save your settings.

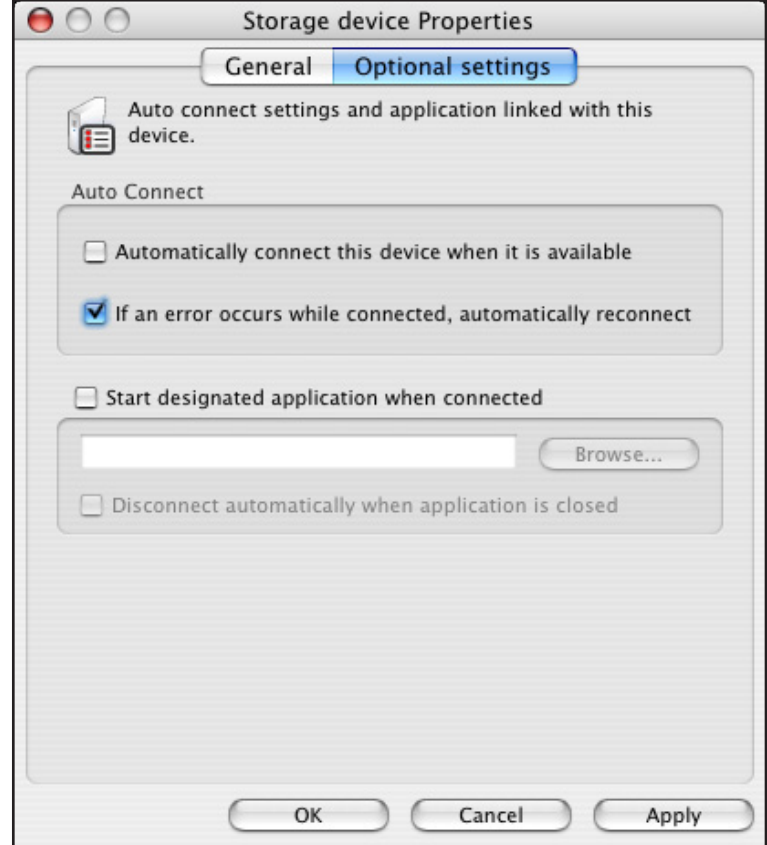

## <span id="page-21-0"></span>**Automatically reconnect to a USB device when disconnected abnormally**

SharePort Utility can automatically reconnect to a USB device when the connection between the USB device and your computer is lost due to a communication error.

The auto-reconnect option for USB devices that have been abnormally disconnected can be enabled from the **Optional Settings** tab in the properties dialog. The auto-reconnect setting will take effect the next time you connect to the USB device.

How to open and use the properties dialog:

- 1. Select the USB device in SharePort Utility's main window and click the **Properties** button.
- 2. The **General** tab is displayed. Click the **Optional Settings** tab.
- 3. Check the **If an error occurs while connected, automatically reconnect** box.
- 4. Click **OK** to save your settings.

*Note: The auto-reconnect feature may not work properly depending on the USB device or computer's status during the error. In such a case, reboot the computer, USB device and router.* 

*This option is only for recovery purposes in case of an error. Please do not unplug the USB device intentionally while it is connected to your computer via SharePort Utility.*

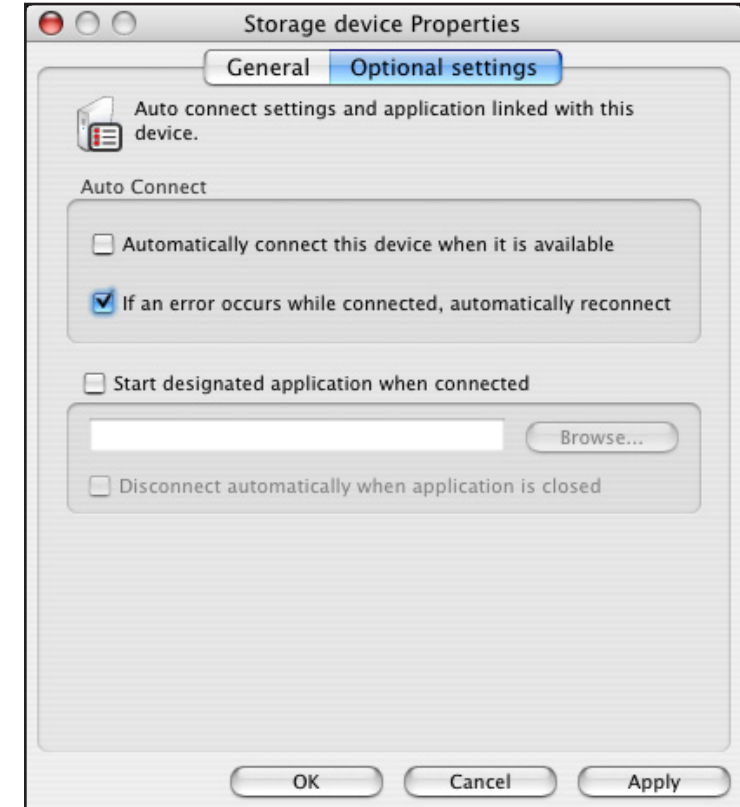

## <span id="page-22-0"></span>**Automatically start a designated application when a USB device is connected**

SharePort Utility can automatically start a designated application when a USB device is connected to your computer. The auto-application startup feature can be enabled by registering the application that you wish to use with a particular USB device (e.g.image reading software for a scanner, music management software for a music player, backup software for storage media, etc) to SharePort Utility. After an application is registered to SharePort Utility, it will automatically start when the USB device is connected to your computer via SharePort Utility. Thus, you will not have to manually start the application.

The auto-application startup feature can be enabled from the **Optional Settings** tab in the properties dialog.

How to open and use the properties dialog:

- 1. Select the USB device in SharePort Utility's main window and click the **Properties** button.
- 2. The **General** tab is displayed. Click the **Optional Settings** tab.
- 3. Check the **Start designated application when connected** box.
- 4. Click **Browse** to select the application you would like to launch.
- 5. Click **OK** to save your settings.

*Note: If you check the Disconnect automatically when application is closed check box, the USB device will be automatically disconnected when the application is closed.*

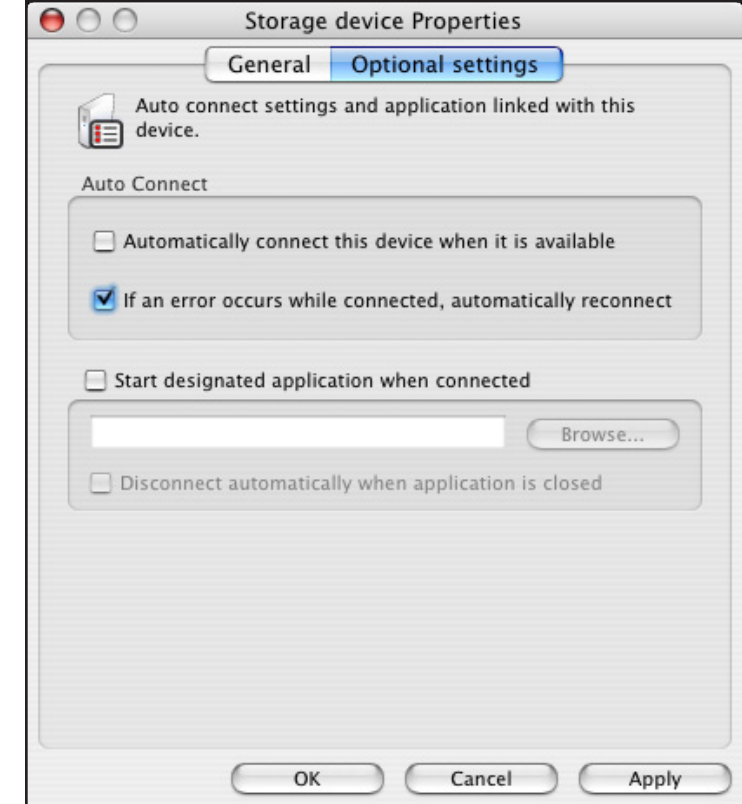

# **SharePort Utility Option Settings**

<span id="page-23-0"></span>This section explains the SharePort Utility optional settings. SharePort Utility general settings such as startup and communication settings can be configured.

Click the **Option** button **on SharePort Utility's main window.** The options dialog will be displayed.

The options dialog provides the following settings. Click **OK** when you have finished configuring the settings.

### **General**

Basic operational settings can be configured.

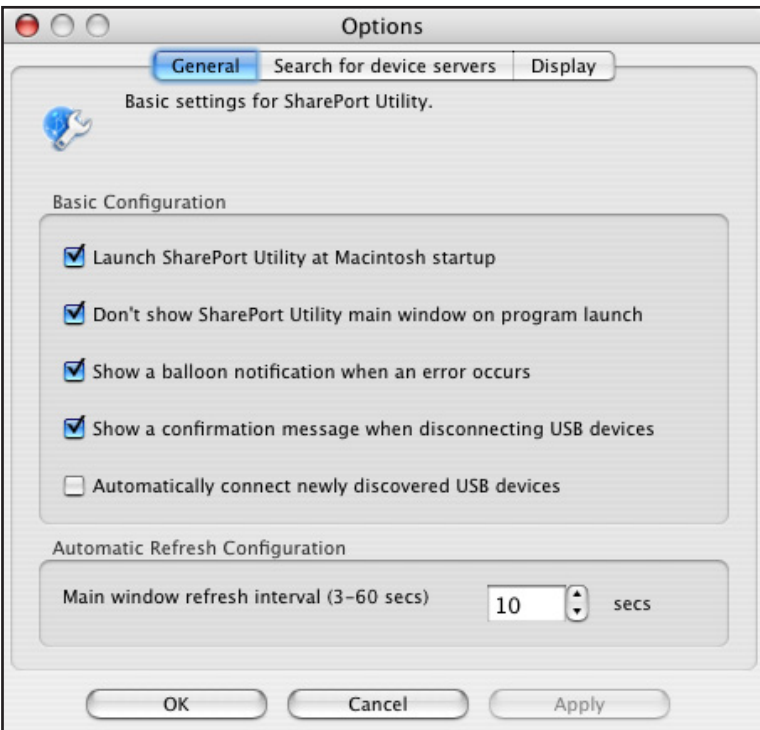

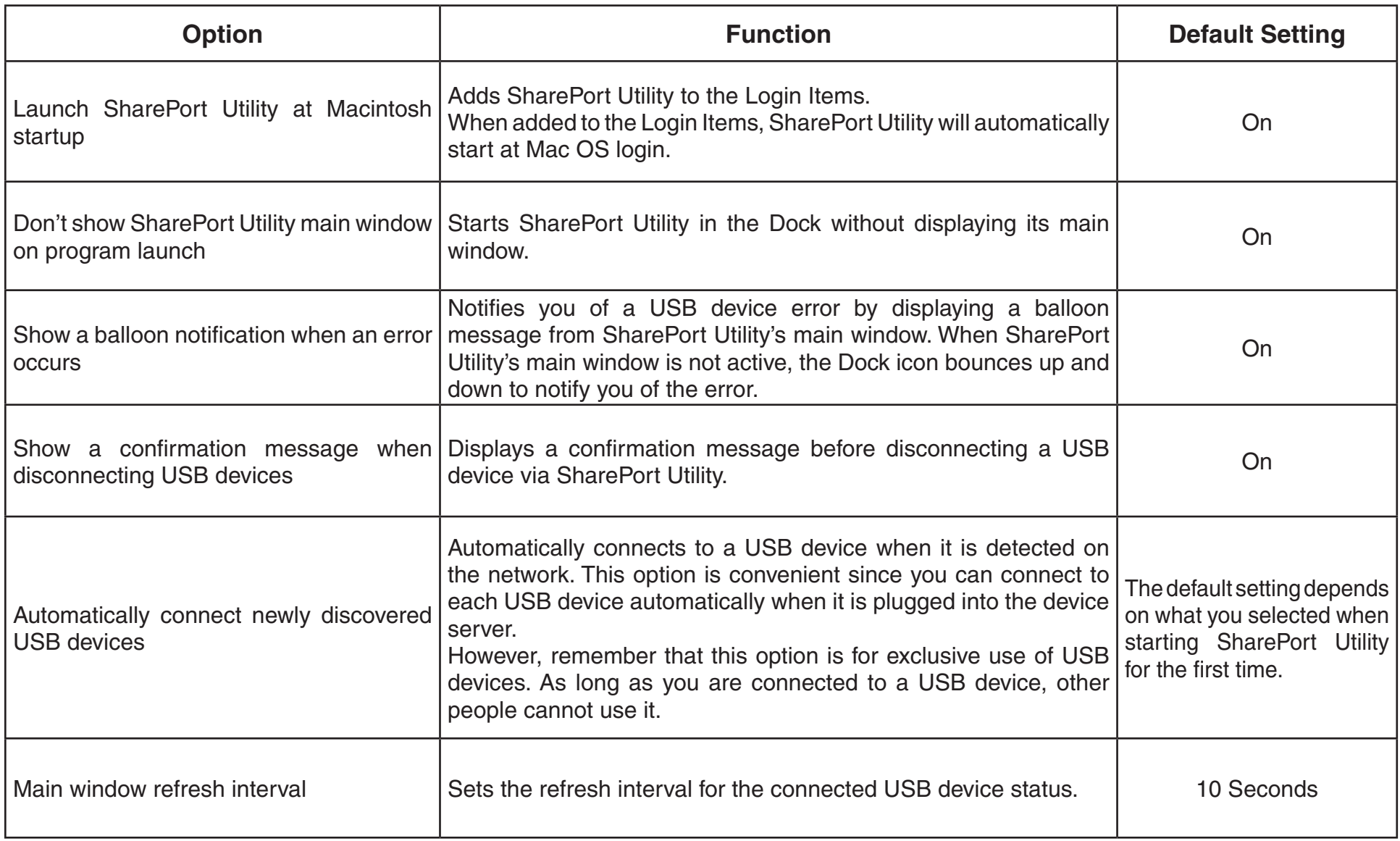

### <span id="page-25-0"></span>**Search for device servers**

The broadcast address can be configured.

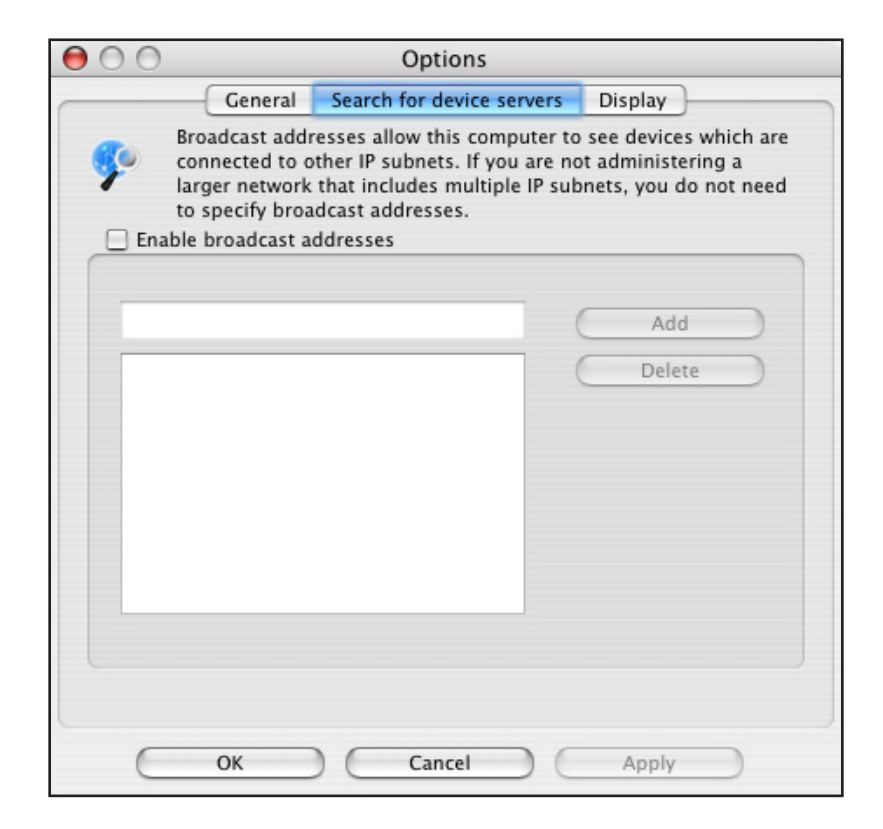

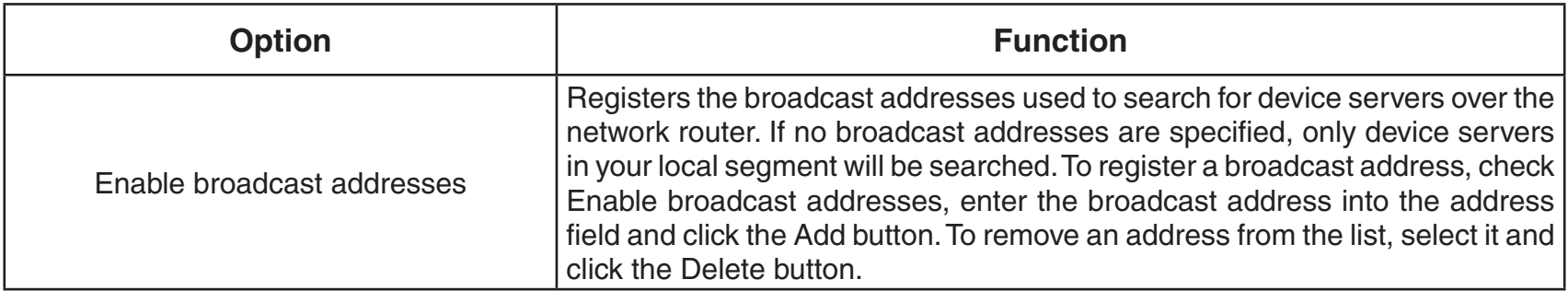

For example, to register "192.168.1.xxx" (Subnet Mask:255.255.255.0), enter "192.168.1.255" into the address field. In the sample screen below, "192.168.1.255" and "192.168.2.255" are registered to include "192.168.1.xxx" and "192.168.2.xxx" (Subnet Mask:255.255.255.0) addresses for the device server search.

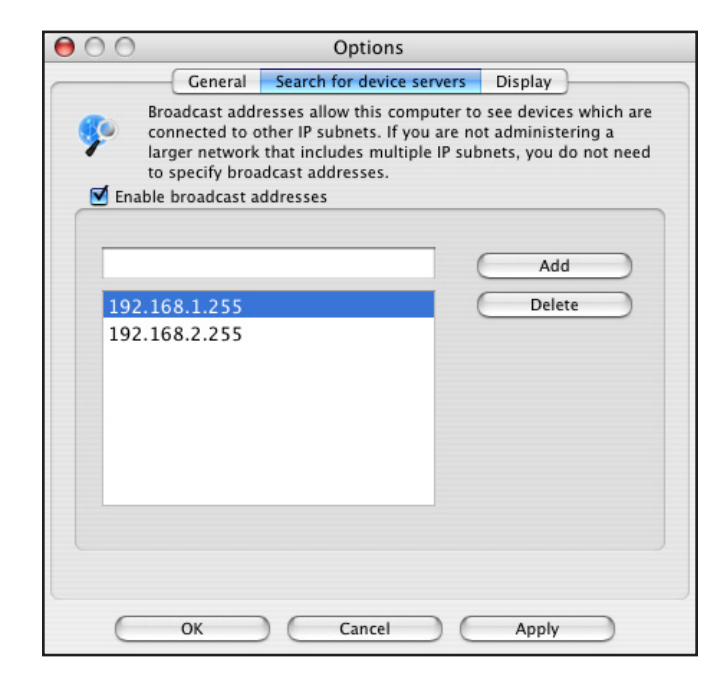

For which broadcast addresses to use for the device server search, please ask your network administrator.

### <span id="page-27-0"></span>**Display**

The SharePort Utility display settings can be configured.

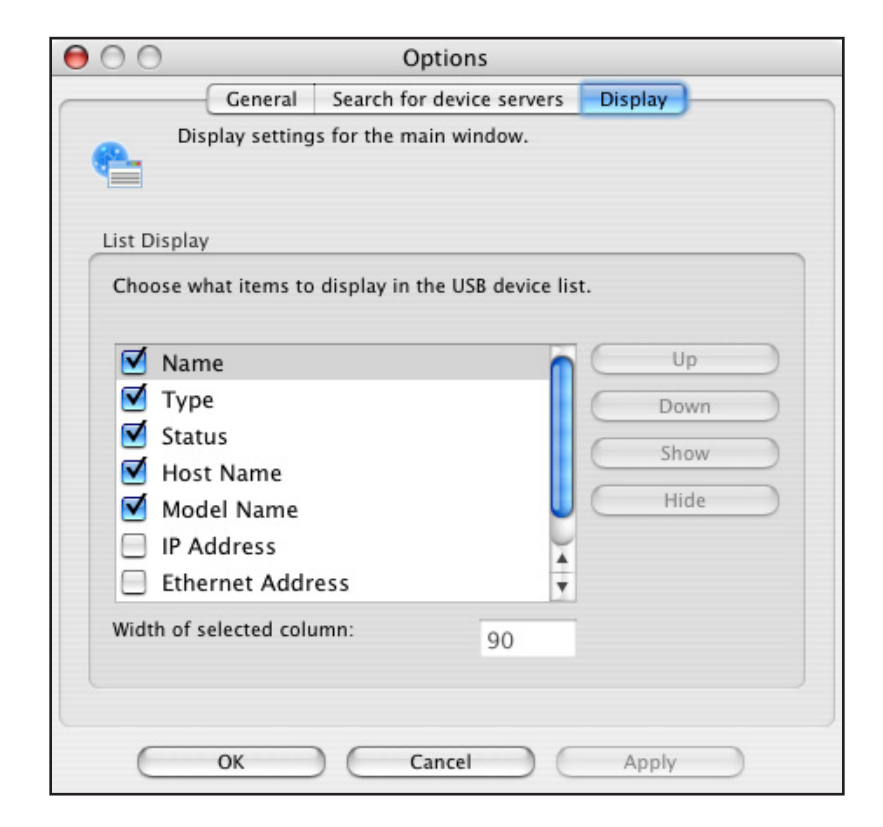

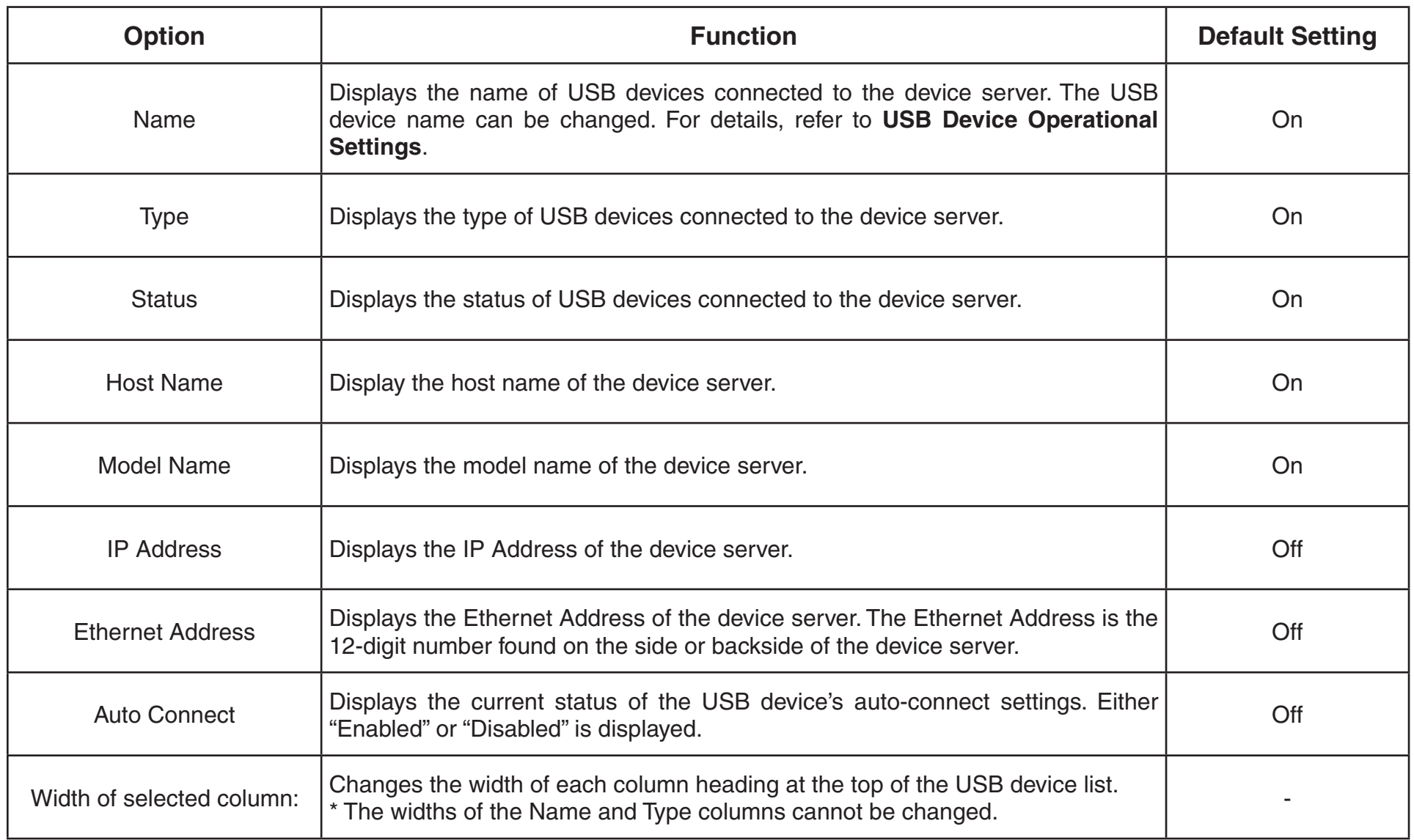

*Note: The Name, Type, and Status check boxes cannot be cleared.* 

# **How to Use a Printer**

<span id="page-29-0"></span>This section explains how to use a USB printer (or a USB device with printing capability) connected to a router using SharePort Utility.

SharePort Utility has a feature that detects print jobs and then automatically connects to, prints to and disconnects from the printer (or USB device with printing capability) if it is connected to a router.

You will not have to click the **Connect** button in the SharePort Utility's main window before you print a job.

The printer auto-connect function may not be available for some USB devices with printing capability. In such cases, please connect/disconnect to/from the USB device manually by clicking the Connect/Disconnect buttons in SharePort Utility.

*Note: To use the printer auto-connect function, SharePort Utility must be running. Please be sure to start the SharePort Utility before you print a job.*

*For those who print frequently, it is recommended to set SharePort Utility to automatically start at computer startup. Click the Options button and check the Launch SharePort Utility at Macintosh startup box.* 

How to enable the printer auto-connect function:

- 1. Select a printer in SharePort Utility's main window and click the **Properties** button. When the properties dialog is displayed, click the **Optional Settings** tab.
- 2. Check **Enable auto connect** and then click **Connect automatically only for printing**. This will automatically connect to the USB printer and disconnects from it after the print job is finished. This will allow you to print without worrying about Connect/Disconnect operations.

*Note: The Automatically connect this device when it is available feature will only automatically connect to the USB device when it is detected.*

3. Click **OK**.

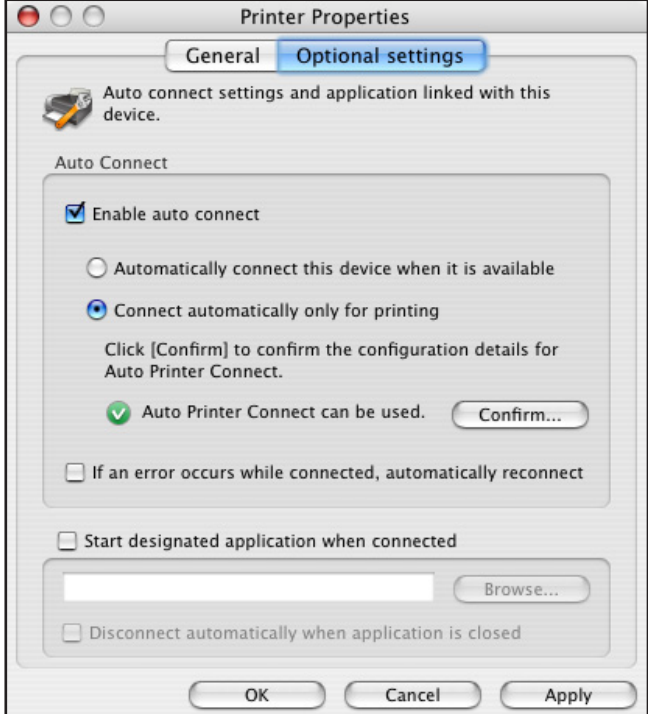

If the USB device driver is not installed on your computer or the USB device has never been connected to your computer via SharePort Utility, the following window is displayed.

To enable the **Connect automatically only for printing** setting, the USB device driver needs to be installed on your computer. Check **Enable auto connect**, select **Connect automatically only for printing** and click the **Configure** button. From the window pops up, select the appropriate USB device driver and click **OK**.

After the driver is installed, the window will be displayed as in the previous page.

If the last part of a job is not printed completely while the printer auto-connect function is active, click the **Confirm** button to open the printer monitoring dialog. Extend the time period in the **Time before disconnecting after print job is sent** field.

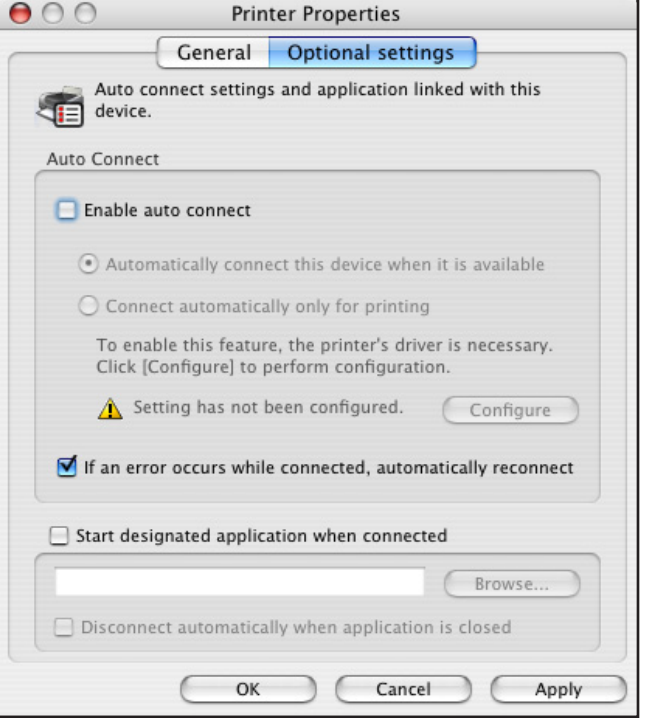

The printer auto-connect function has been enabled. All jobs sent to a printer that uses the driver you have installed in the above process will be printed automatically.

*Note: Some printers may show an error message on their printer status monitor after a job is printed. In such cases, close the printer status monitor manually as it has no effect on printing.* 

# **SharePort Utility and the Dock**

<span id="page-32-0"></span>This section explains how to control SharePort Utility from the Dock and the balloon messages displayed from SharePort Utility's main window.

## **Controlling SharePort Utility from the Dock**

Click in the Dock while holding down the control key. The SharePort Utility menu is displayed as below.

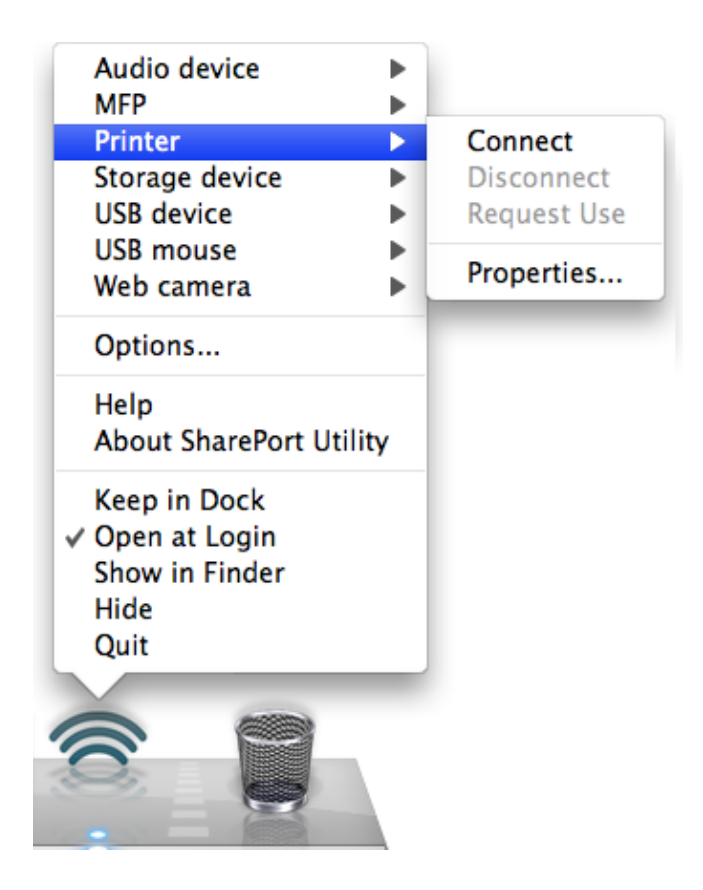

#### The following buttons are used to control the USB devices:

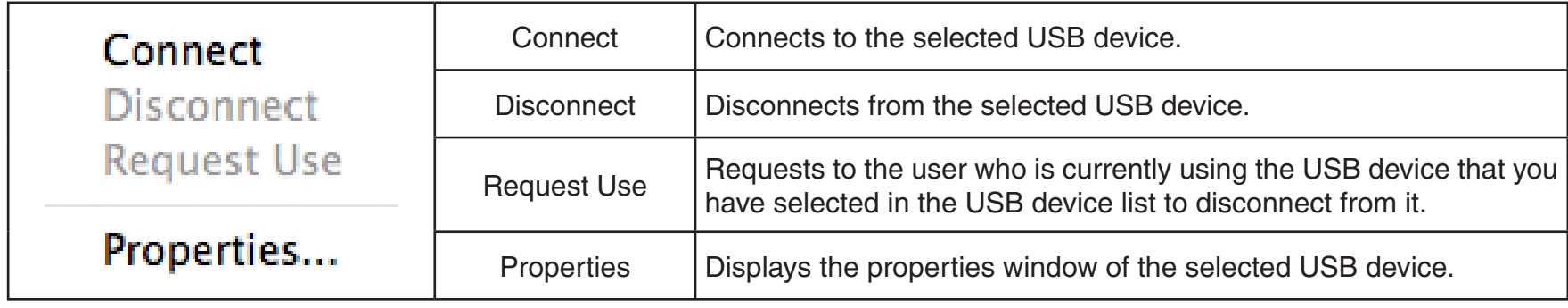

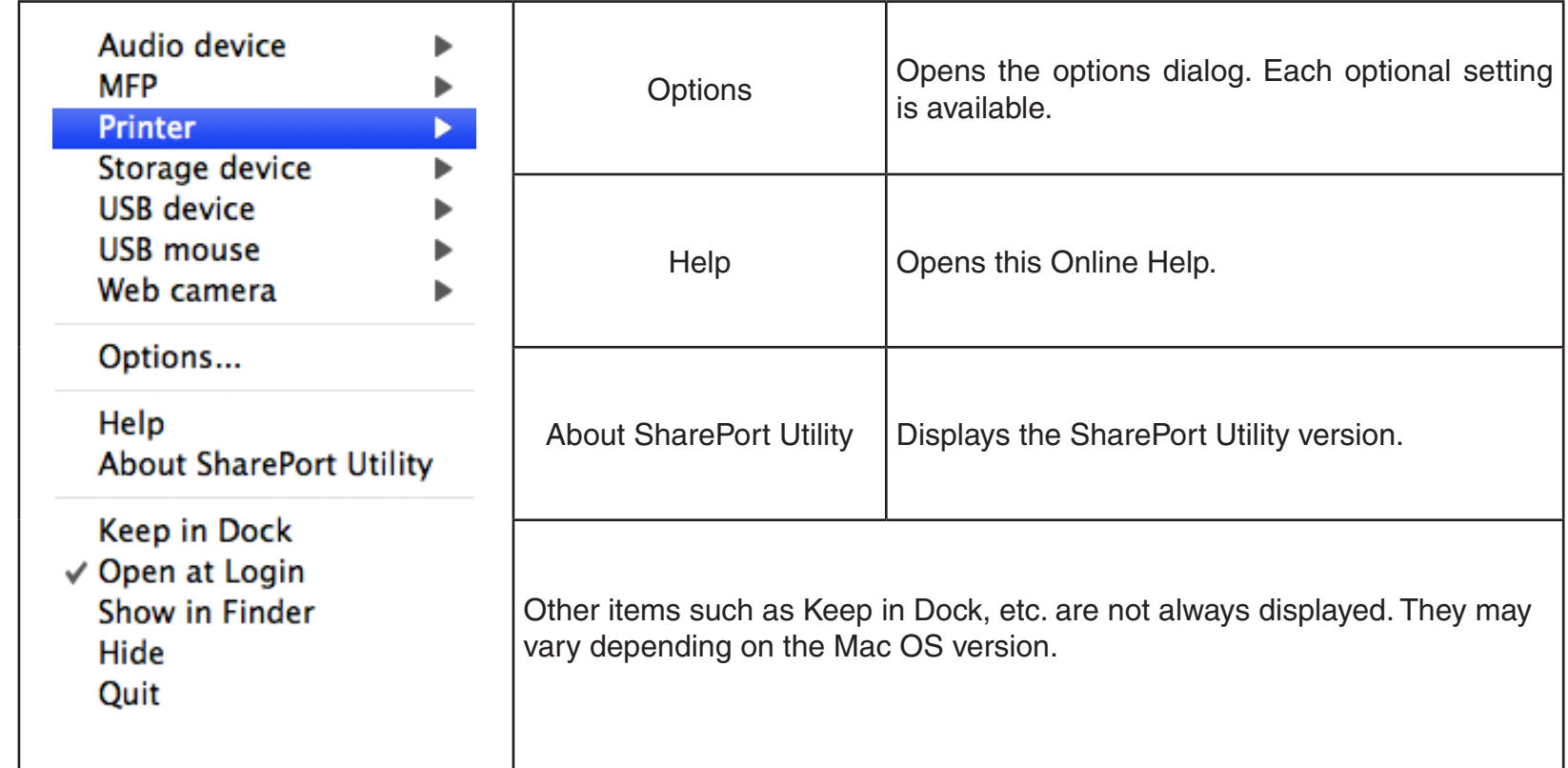

### **Error Messages**

<span id="page-34-0"></span>The meanings of the balloon messages that pop out from SharePort Utility's main window are as follows:

There is not enough power supply to the USB device.

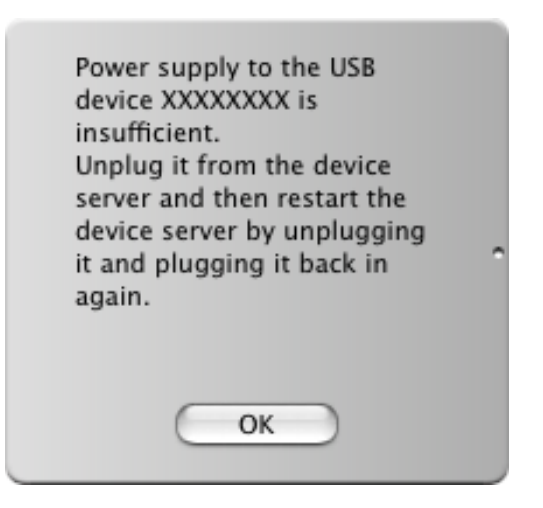

The USB device was disconnected abnormally.

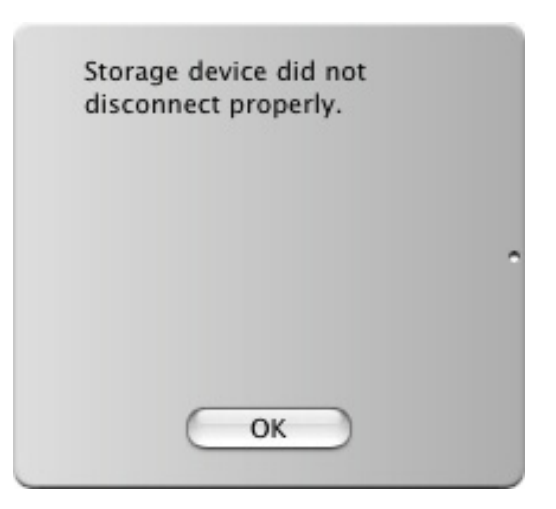

# **Uninstall the Utility**

<span id="page-35-0"></span>The SharePort Utility can be uninstalled by using the uninstaller contained in the CD-ROM.

How to uninstall SharePort Utility:

**Note:** To uninstall SharePort Utility, administrator privilege is required.

- 1. Insert the CD-ROM into your computer.
- 2. The CD-ROM icon appears on your desktop. Double-click the icon, **Uninstall** folder and then **SharePort Utility** Uninstaller.
- 3. A confirmation message is displayed. Click **OK**.

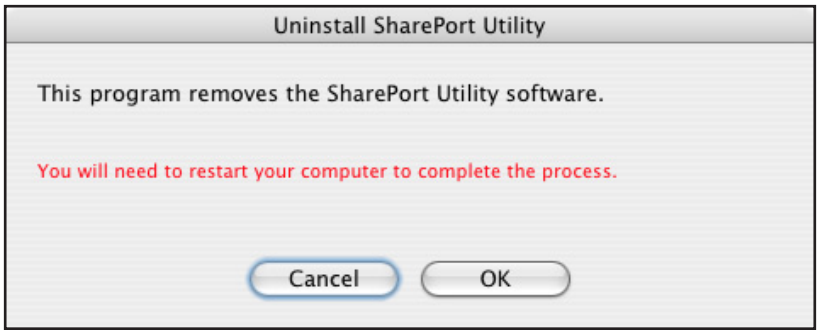

4. An authentication screen is displayed. Enter Name and Password and click **OK** to begin the uninstallation.

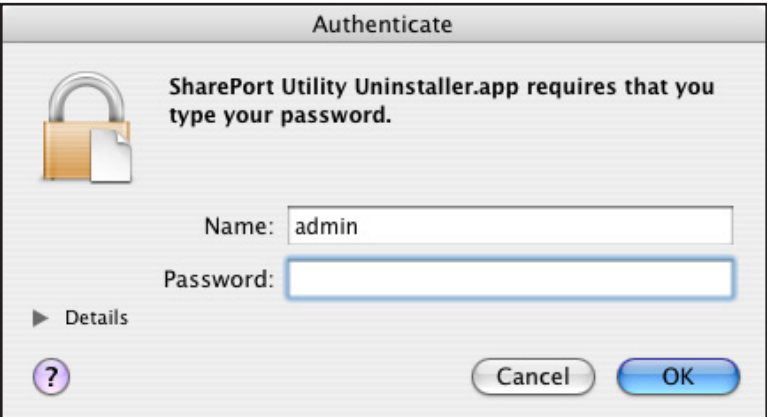

5. When the below window is displayed, click **Restart** to reboot the computer.

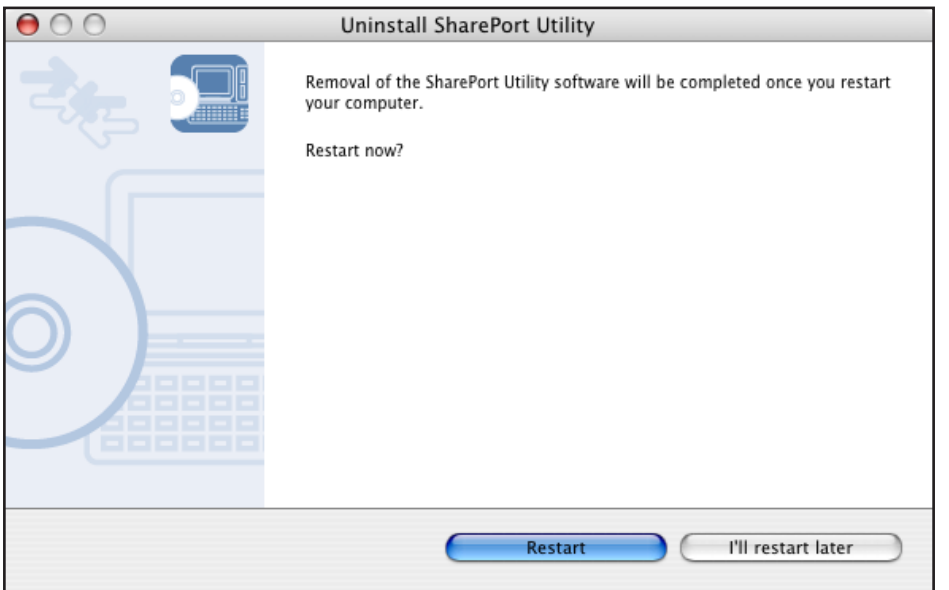

The SharePort Utility has been uninstalled.

# **Troubleshooting**

### <span id="page-37-0"></span>**1. USB devices do not show up in SharePort Utility.**

 If USB devices do not show up in SharePort Utility, the local connection as well as network settings between the router and your computer need be checked.

• The router or the Ethernet hub or switch may have a problem with its connection, power supply **or operation.** 

 Please check that the LEDs on the router and on the Ethernet Hub (the one to which the router is connected) are lighting properly. If the LEDs are not working properly, replace the AC plug or cable and reboot the USB device.

• **The start-up process of the router may not be finished yet.**

 Usually, it takes about 30 seconds for a router to be ready after it is powered on. Please wait until the router becomes ready, and then click **Refresh** button in SharePort Utility again.

• **Security software such as firewalls, etc. may be interrupting communication between your computer and the router.**

SharePort Utility needs to be added to the exception list of your security software. Please refer to the security software documentation for help on adding an application to your exception list. You may also need to open TCP and UDP port 19540 in your security software.

- • **An IP address unable to communicate with your computer may be assigned to the router.**
- • **The USB devices connected to the router may not be powered on.**

 Please check that the LED on the USB device is lit or blinking to see if the USB device is powered on. If the USB device is not powered on, improve the cable connection such as the AC adaptor, etc.

 Also, if the connected USB device is a self-powered (bus-powered) device such as an HDD drive, etc, it may require a power supply greater than 500mA, which is the standard power available through a USB interface. In such a case, use the AC adapter that came with the USB device so that enough power is supplied to the device.

• **The USB cable may not be properly connected to router or USB device.**  Please check that the cable is properly plugged in to both the router and the USB device. If you have a spare USB cable, replace the cable.

#### • **The router may not support the USB device.**

The router does not support USB devices which operate using isochronous transfer. Please confirm that the connected USB device is not an isochronous device. For details on the USB device's specification, please contact its manufacturer.

#### **2. An error occurs when I connect to a USB device using SharePort Utility.**

 When a USB device is properly displayed in SharePort Utility but an error occurs when it is connected, the USB device's specification as well as computer settings need to be checked.

#### • **The router may not support the USB device.**

The router does not support USB devices which operate using isochronous transfer. Please confirm that the connected USB device is not an isochronous device. For details on the USB device's specification, please contact its manufacturer.

#### • **The driver of the USB device may not be installed properly.**

Please connect the USB device directly to your computer and see what happens. If the USB device does not operate properly even if it is directly connected to your computer, the driver of the USB device is not installed on your computer properly. In such a case, please install the driver again. For details on how to install the driver, refer to the operation manual that came with the USB device.

- **3. The last part of a job is not printed when I use the printer auto-connect function of SharePort Utility.**
	- • **SharePort Utility may be disconnecting the printer before the job is completely printed.**  Extend the amount of time before SharePort Utility disconnects from the printer after a job is sent. Select the printer in SharePort Utility's main window and click the **Properties** button. In the properties dialog, click the **Optional Settings** tab and then click the **Confirm** button. In the window displayed, extend the time in the Time before disconnecting after print job is sent field. For details, refer to **How to Use a Printer**.